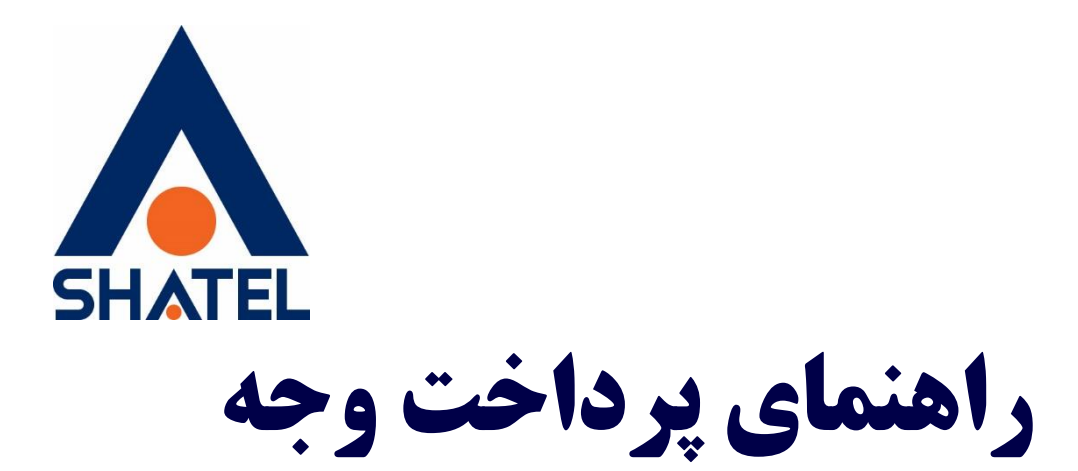

## **Online**

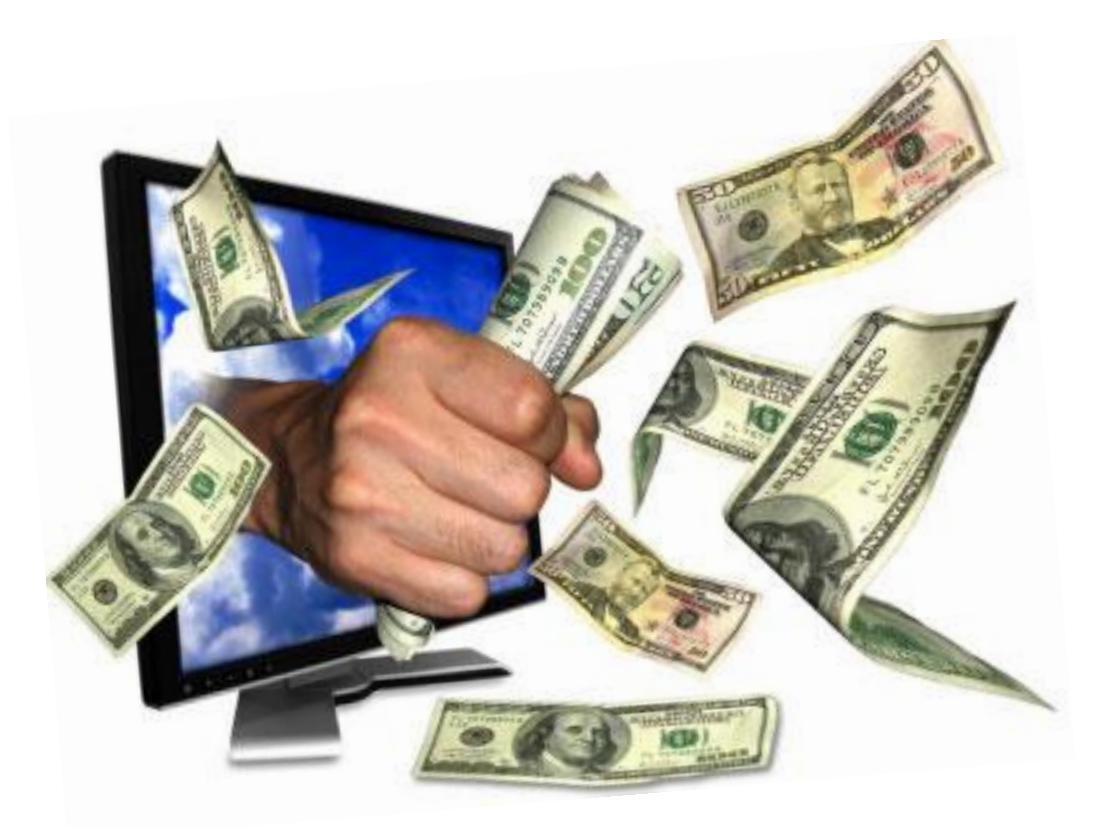

**راهنمای پرداخت Online تاریخ تنظیم : فروردین ماه 1397 گروه شرکتهای شاتل – واحد پشتیبانی فنی**

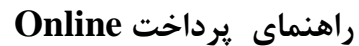

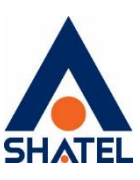

برای استفاده از خدمات پرداخت اینترنتی به وسیله کارتهای عضو شتاب، الزم است به رمز اینترنتی و پارامتر 2 CVV کارت خود دسترسی داشته باشید.

در بیشتر کارتها بر روی کارت و یا پشت آن درج شده و معمولا عددی چهار رقمی میباشد.  $\rm CVV2$ 

در صورتی که این عدد بر روی کارت شما درج نشده باشد می بایست این مورد را از بانک خود سوال بفرمایید.

امکان پرداخت آنالین شما را قادر میسازد از طریق بانک پارسیان، سامان، ملی، ملت... پرداخت وجه خود را به صورت آنالین با کارتهای بانکی عضو شتاب به حساب شرکت واریز کنید.

توصیه شاتل به شما این است که به عنوان اولویت اول به لحاظ سهولت کار، پرداخت وجه خود را به صورت آنالین از طریق سایت شاتل ir.shatel.my انجام دهید.

الزم به توضیح است که چنانچه رمز پرداخت اینترنتی کارت خود را ندارید، برای دریافت آن کافی است به یکی از دستگاههای خودپرداز مربوطه مراجعه و آن را دریافت کنید.

توجه داشته باشید که برای پرداخت اینترنتی شما میتوانید از تمامیکارتهای عضو شبکه شتاب )مانند کارتهای اقتصاد نوین ، پاسارگاد ، صادرات ، کشاورزی ، ملت ، ملی ، سامان و )...استفاده نمایید و پرداخت از درگاه بانک های پارسیان، سامان، ملی، ملت در سایت، انجام میپذیرد و لزومیبه داشتن کارت همان بانک نیست و میتوانید از کارتهای تمام بانکهای عضو شتاب استفاده نمایید.

پس از انتخاب بانک مورد نظر، شما وارد صفحهای میشوید که بانک آن را در اختیار مشترک شاتل قرار داده است. پس الزم است پس از انجام عملیات حتماً شماره رهگیری یا پیگیری را نزد خود نگه دارید.

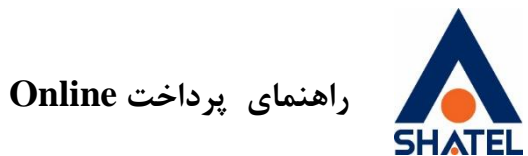

**مراحل پرداخت اینترنتی**

ابتدا سایت ir.shatel.my را باز کرده و شناسه کاربری و رمز عبورتان را وارد نموده تا وارد صفحه کاربری خود در سایت شوید.

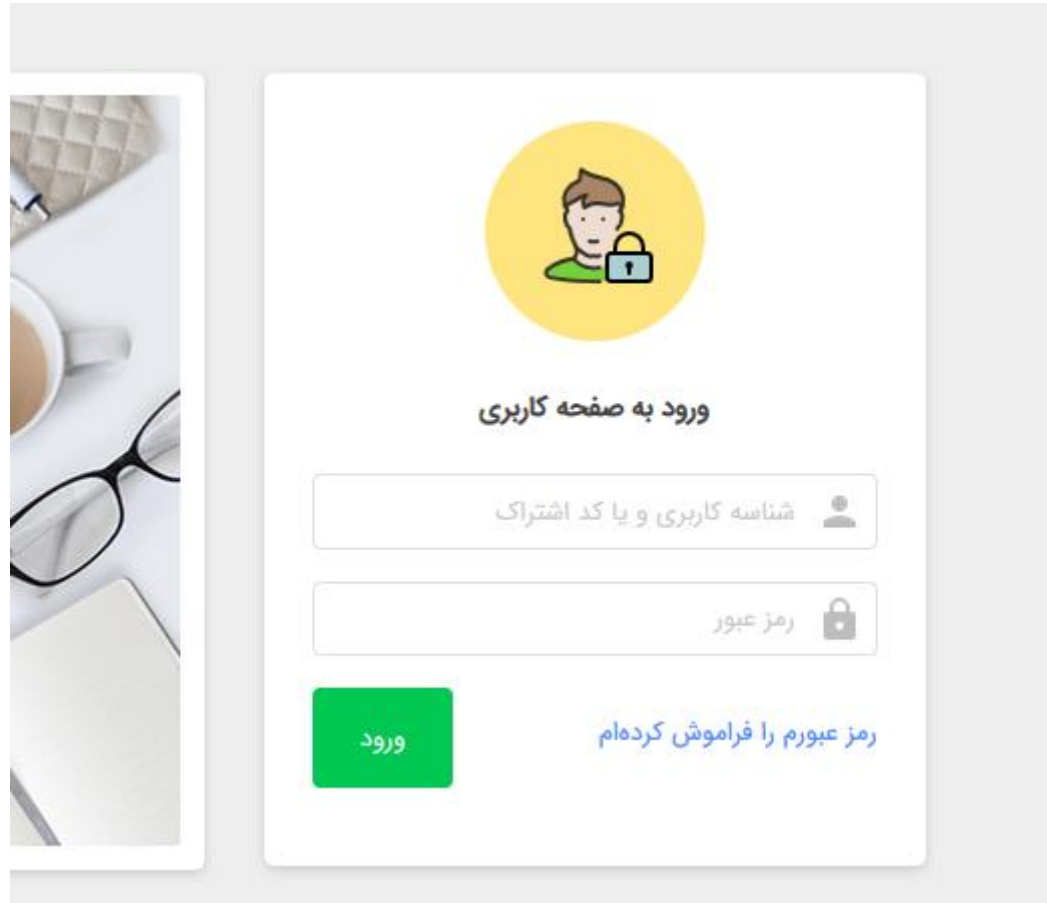

**شکل 1**

در صفحه کاربریتان وارد لینک "امور مالی" و سپس "آخرین پیش فاکتور" شوید.

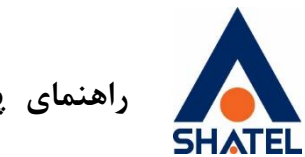

**راهنمای پرداخت Online**

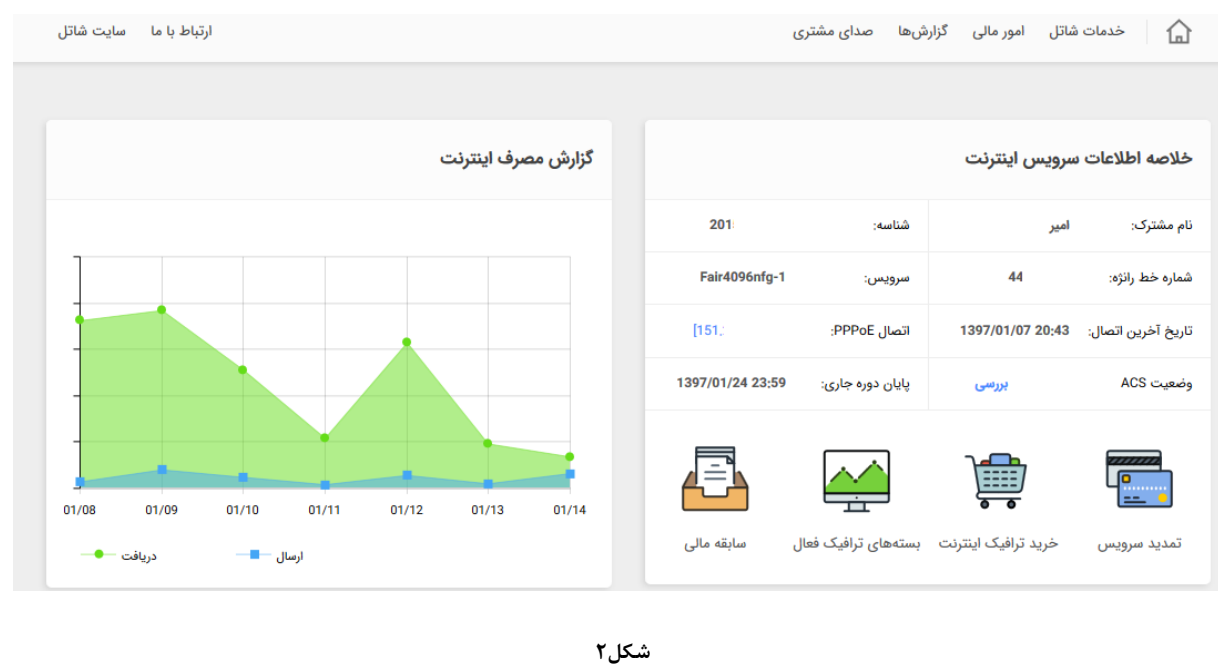

SHATEL

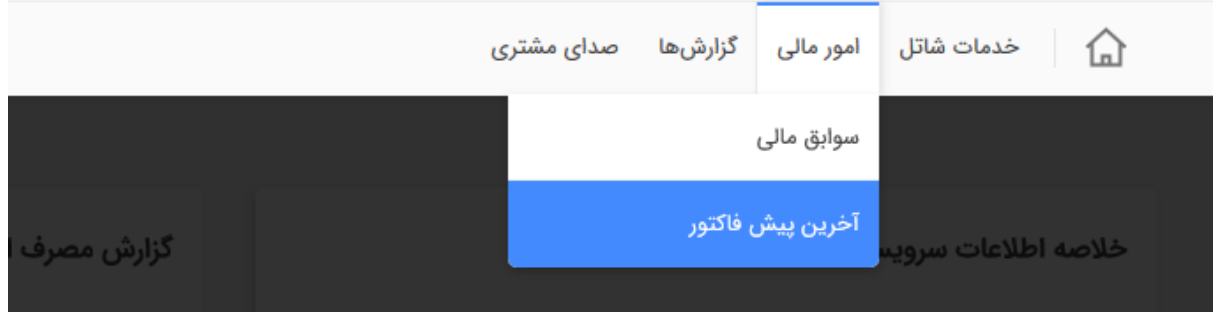

**شکل 3**

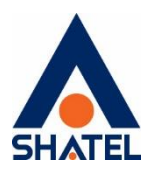

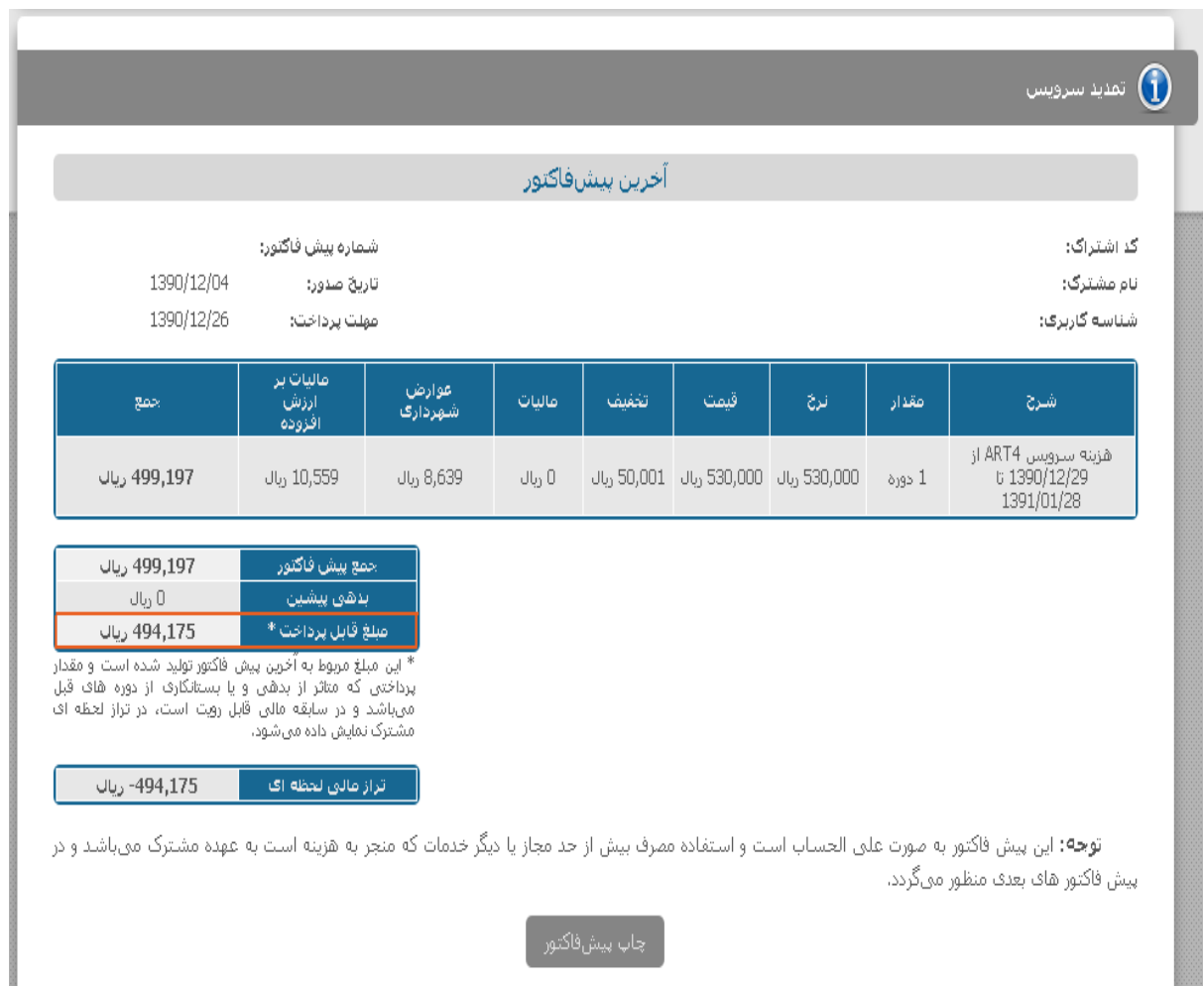

**شکل 4**

در قسمت پرداخت اینترنتی (آنلاین) ، یکی از بانکها را انتخاب کرده و بر روی کلید پرداخت اینترنتی کلیک کنید. به این مورد توجه فرمایید که در صورتی که بانک شما جزو سرویس بانکهای عضو شتاب باشد شما میتوانید بانکهای دیگر را نیز برای پرداخت انتخاب کنید.

**cs@shatel.ir 04GL43/03**

**راهنمای پرداخت Online**

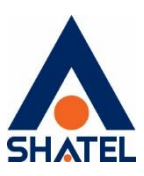

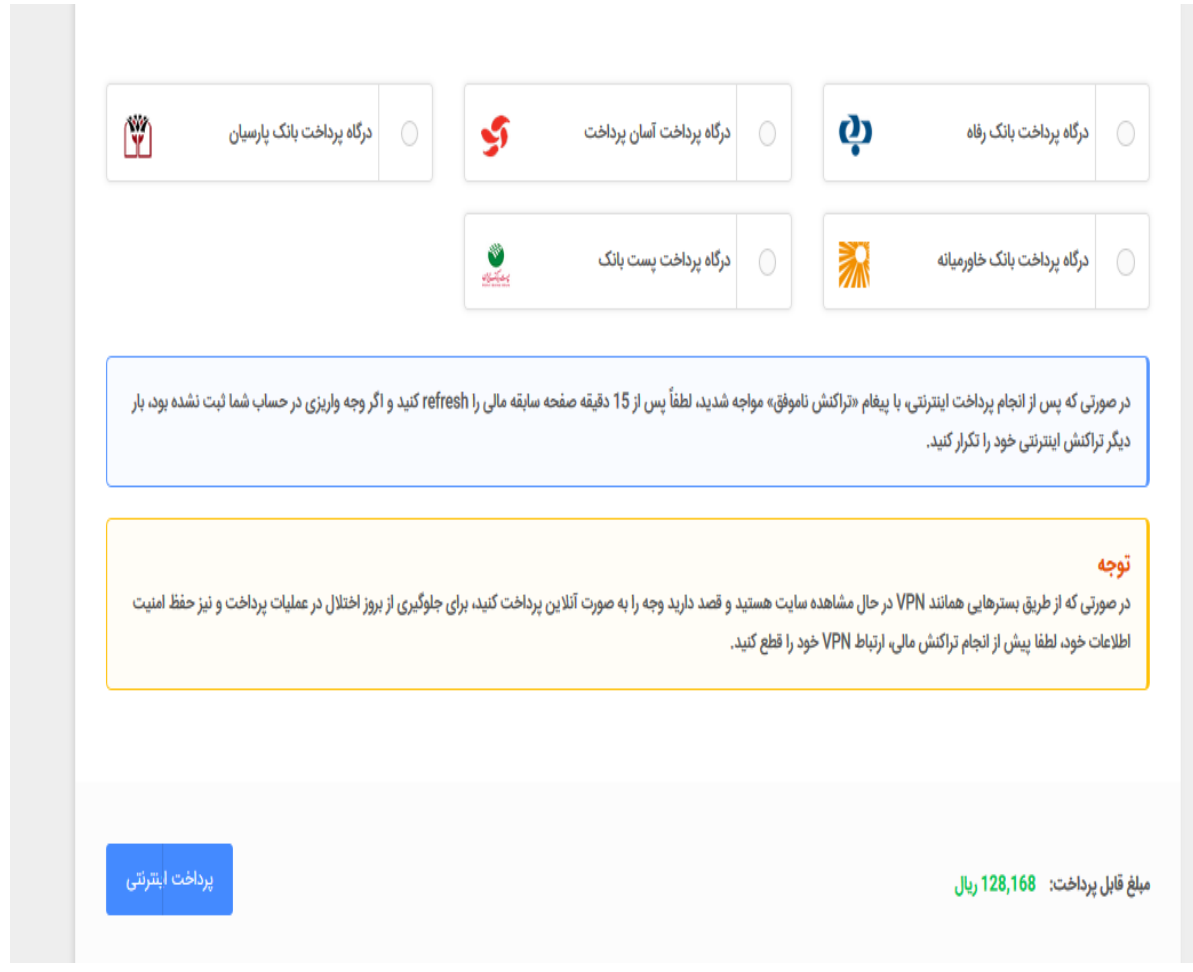

**شکل5**

در صفحهای که باز میشود اطالعات مربوط به شماره کارت، کلمه عبور)رمز اینترنتی(، کد 2CVV ، تاریخ انقضای کارت و ... را وارد نمایید . و پرداخت را انجام دهید.

**cs@shatel.ir 04GL43/03**

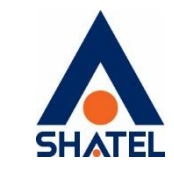

**راهنمای پرداخت Online**

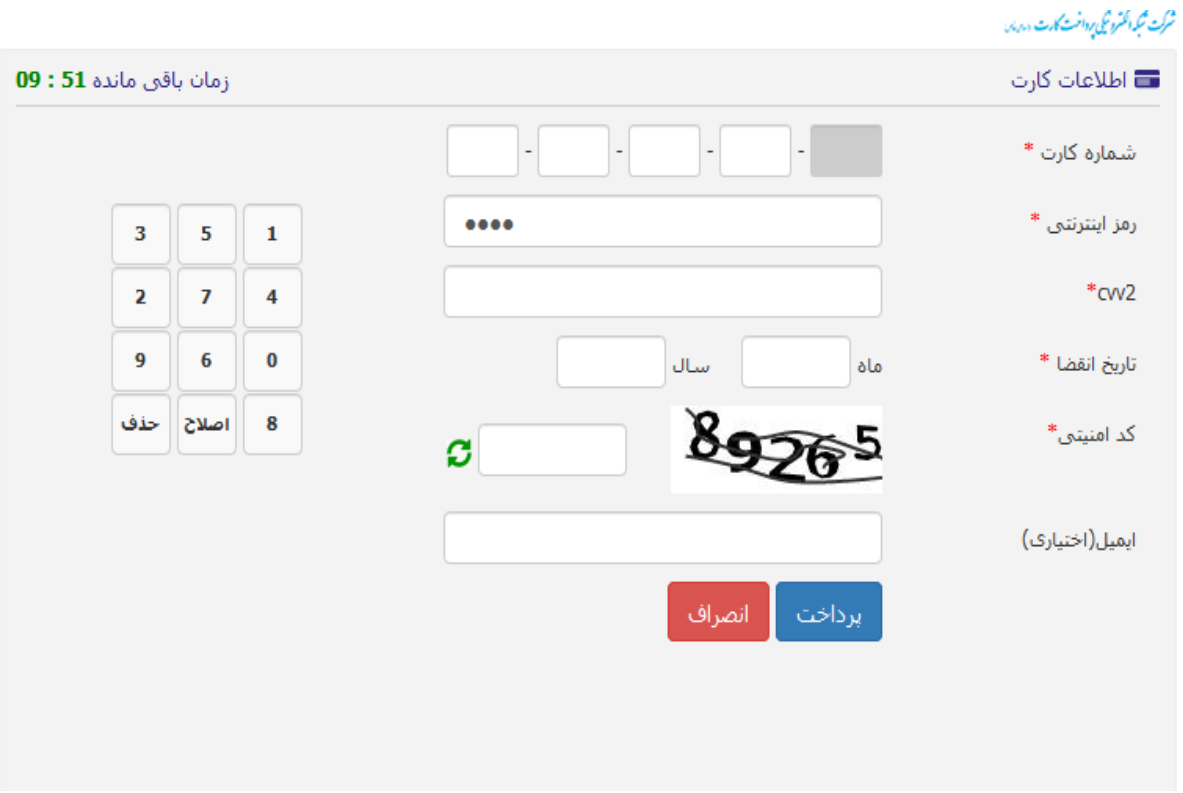

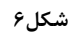

هم چنین شما می توانید با وارد شدن به قسمت "خدمات شاتل" و انتخاب گزینه "اینترنت پرسرعت "و سپس "خرید ترافیک"،اقدام به خرید ترافیک کنید.

 $\vee$ 

با انتخاب مقدار گیگ و بانک مورد نظر پرداخت خود را به صورت آنالین انجام دهید.

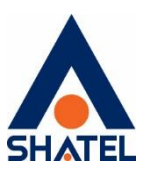

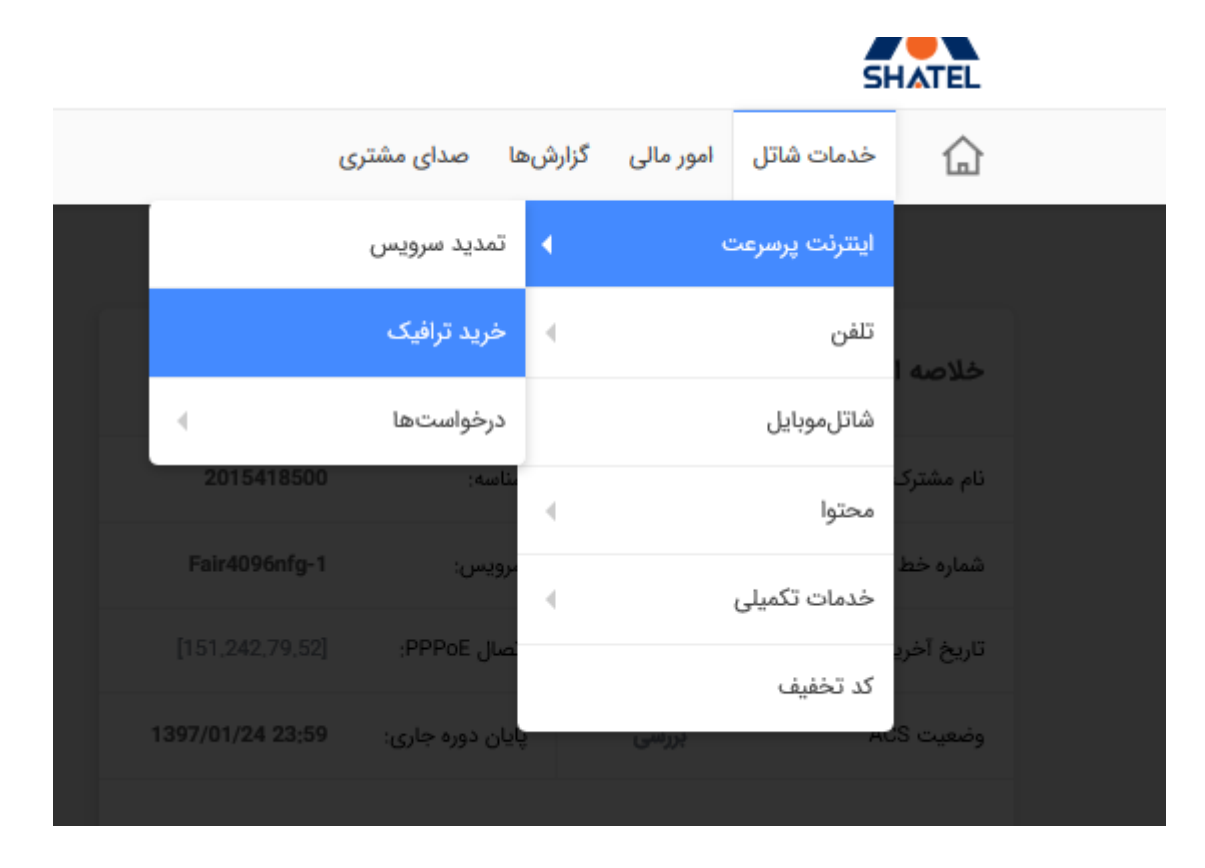

**شکل 7**

## **توصیههای جانبی**:

- ترجیحاً کارتهای بانکهای خصوصی را از درگاه بانکهای سامان و پارسیان استفاده نمایید.
- با توجه به این که اگر مشترکین مبلغ پیش فاکتور خود را در مهلت مقرر پرداخت ننمایند )طبق مفاد قرارداد( خط رانژه آنان بیدرنگ جمع آوری خواهد شد. توصیه میگردد قبل از پایان مهلت وجه پرداخت گردد.
- همچنین در صورتی که به دالیل مختلفی مانند اشکال در جستجوگر اینترنتی، مبلغ از حساب مشترک کسر گردید ولی در حساب شاتل محاسبه نگردید سیستم بانکی بطور اتوماتیک در حساب بانکی مشترک اصالحیه میزند و مبلغ را باز میگرداند، بنابراین توصیه میگردد مشترک حداکثر 24 ساعت تامل نماید و دوباره پرداخت نماید.

**cs@shatel.ir 04GL43/03**

 $\lambda$